If you have not already signed up for today's workshop, please do so here: <https://go.coedl.net/LDocTraining2020>

# Fieldworks Language Explorer (FLEx)

Rosey Billington, 26<sup>th</sup> March 2020

[bit.ly/FLEx2020](https://drive.google.com/drive/folders/1akIRLDN3a-xNvSrQfjB4UX9GExN4ZhTs)

### 1. Intro and resources

- Free program (developed by SIL). Windows and Linux.
- Latest stable release is 8.3.12 (March 2018) <http://software.sil.org/fieldworks/>
- Primarily designed for creation of a lexicon, and interlinear glossing of texts with reference to the lexicon. Relational database, XML.
- Various other functions

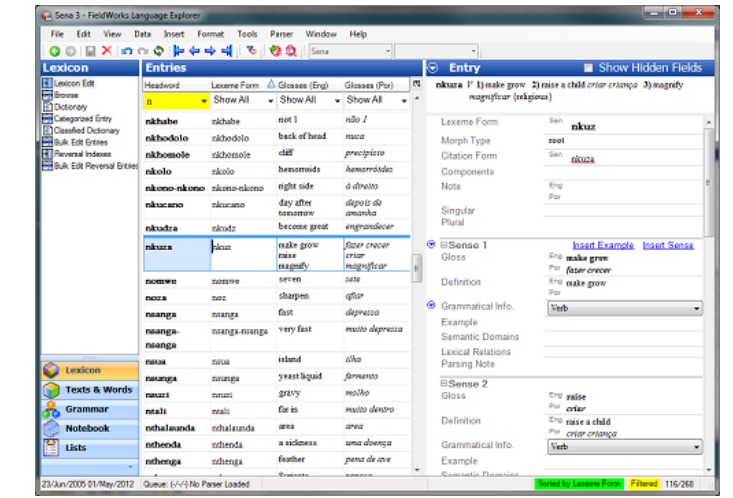

![](_page_2_Figure_6.jpeg)

![](_page_2_Picture_7.jpeg)

### 1. Intro and resources

- Some training materials can be found at<https://lingtran.net/Flex>
- Demo movies and specific resources can be found under *Help* within FLEx.
- Training movies are also at <http://downloads.sil.org/FieldWorks/Movies/Demo%20Movies.html>
- To understand more of the conceptualisation of lexicography FLEx is based on, see *Help* > *Resources* > *Introduction to Lexicography* (by Ron Moe)
- Many discussions on the FLEx Google Group may help with issues you encounter: <https://groups.google.com/forum/#!forum/flex-list>

### 2. Setting up a database from scratch

- Open FLEx directly from the start menu/desktop; *Create a new project*
- Name the project, and select 'vernacular' and 'analysis' writing systems ('vernacular' can be looked up under 'Define New' – choose 'Lopit' if you want, the provided sample data is for Lopit)
- Writing systems are important to consider you can have a number of different writing systems within a project. Writing systems in FLEx are a combination of language and script properties. So, each language being used needs to be specified as a separate writing system, but there can also be multiple writing systems for the same language (e.g. for multiple orthographies or scripts).

![](_page_5_Figure_0.jpeg)

![](_page_5_Picture_14.jpeg)

### 2. Setting up a database from scratch

- After clicking ok, there will be a pop-up asking whether you want the project to include anthropological categories – up to you.
- Writing systems can be changed any time under *Tools* > *Configure* > *Set Up Writing Systems* (though it's good to try to get it right early on)
- See *Help* > *Resources* > *Technical Notes on Writing Systems* for more info
- Once your new project is created, it is automatically saved, probably somewhere like C:\ProgramData\SIL\FieldWorks\Projects\
- You can change the default location for projects under *File* > *Project Management* > *Project Locations and Sharing*. When navigating to open your project, the .fwdata file within the project folder is the one you want. Associated files (e.g. configuration settings) are stored separately in here.

![](_page_7_Picture_2.jpeg)

![](_page_7_Picture_3.jpeg)

### 3. Entering new lexical items

- In the bottom-left, you should see that you are in *Lexicon* mode. In the top-left, you should also be in *Lexicon Edit*.
- Click *Insert* > *Entry* to add a new entry. In the window that pops up, you should (minimally) enter a lexeme form and a gloss. The default morpheme type is 'stem', but change this if you are entering e.g. grammatical morphemes. You can choose a part of speech under *Category* - there are options from a pre-set list but you may find you need to create custom categories for your project (these categories can also be found by going to the *Grammar* tab in the bottom-left and selecting *Category Edit* from the top-left).

### 3. Entering new lexical items

For example, enter LEXEME: himo GLOSS: nose CATEGORY: Noun Ok, and then another: LEXEME: mesi GLOSS: noses CATEGORY: Noun

![](_page_9_Picture_32.jpeg)

![](_page_9_Picture_33.jpeg)

- If we want to add e.g. a distinction between plural and singular nouns for part of speech entries, we can go to *Grammar* mode and *Category Edit* and then, with 'Noun' highlighted, go to *Insert* > *Subcategory*, then click '*The category I need is not shown..'* at the bottom. Add one with the name 'Noun Plural' and abbreviation 'n pl', and another with 'Noun Singular', 'n sg'. Then, go back to *Lexicon* mode and select the new category for each entry via the *Grammatical Info* drop-down menu in the right-hand pane.
- The display on the right will show you the minimal information you have entered. To see the full range of possible fields, tick *Show Hidden Fields*. Note that FLEx groups various fields together based on relatedness. Tip: If you drag the invisible border between the row headers and their entries almost all the way to the left, it will show you which/if MDF codes are used for the various FLEx fields.

![](_page_11_Picture_0.jpeg)

![](_page_11_Picture_52.jpeg)

 $\overline{\phantom{0}}$ 

Ð

![](_page_12_Picture_1.jpeg)

• Different fields are associated with different writing systems. If you click on the left of each header, you can configure the writing systems for each field. If the one you want doesn't show up as an option, it's because the division between 'vernacular' and 'analysis' still applies, and you just need to go to *Set Up Writing Systems* and add e.g. the writing system you use for the 'vernacular' as an option under 'analysis' as well. This could be useful e.g. if you want to have definitions in the relevant language as well as in English, or if you want to specify a writing system that uses a phonetic font, and takes an IPA keyboard as input, for pronunciations. $\odot$  **E** Sense 1 Gloss  $E<sub>ng</sub>$  noses

![](_page_13_Picture_2.jpeg)

- *Citation form*: If you want to use a different CITATION FORM for the lexeme, for dictionary purposes, enter it here. If nothing is entered the LEXEME FORM will be shown as headword.
- *Definition:* For dictionary display purposes, FLEx will use the gloss if there is nothing in the DEFINITION field, or otherwise use the full definition. E.g. for 'nose', add a definition: 'protrusion on face for drawing in air'.
- *Pronunciation:* (need to 'Show hidden fields') May not be required for your purposes; I normally use IPA here, with e.g. tone diacritics. For now just enter 'ximo' and 'mesi' in these fields. Note that extra fields such as LOCATION now show up, and things like CV PATTERN and TONE, which can later be populated under *Bulk Edit Entries* using Regular Expressions.

![](_page_15_Picture_1.jpeg)

• *Location:* This can be used to enter dialect information, and also to get around having to select a dialect/variant as 'primary' and have everything else entered as variants of that (But note: the most recent versions of FLEx now include a DIALECT LABELS main field which is better-suited). If you click in the LOCATION field, a small box will pop up on the right – this indicates that the field can only be populated from a controlled list. If you click it, and then click *Edit the Locations List*, you will be taken to *Lists* mode, and the *Locations* tab. Click *Insert* > *Location name*, and type 'Dorik' in the location name fields, and 'Drk' in the abbreviation fields. Add another – 'Ngabori' and 'Ngb'.

![](_page_17_Picture_1.jpeg)

![](_page_18_Picture_0.jpeg)

![](_page_18_Picture_24.jpeg)

- *Reversals*: Back to *Lexicon* tab note that REVERSAL ENTRIES are listed within each sense. If you have already entered a lot of lexical data, these can be added, at least to start with, using *Bulk Edit Entries* and copying across glosses. You can enter as many reversals as you like for each sense. Add 'nose' and 'snout' manually for both entries (hit enter after 'nose', then click after the faint grey line that appears to enter 'snout').
- Reversals can also be viewed and edited under the *Reversal Indexes* tab as well as *Bulk Edit Reversal Entries* in the top-left. (We can talk more about bulk editing later if there is time.)

![](_page_20_Picture_1.jpeg)

• *Semantic Domains*: FLEx comes with a large set of semantic domains included (see <http://semdom.org/v4/1> for details, also under *Lists* > *Semantic Domains*). If you click the SEMANTIC DOMAINS field in the right pane, it also requires list content, but if you are somewhat familiar with the domains, you can also start typing to bring up the relevant options. Start typing 'head', and then click to select 2.1.1 (for both entries). You can have multiple semantic domains – start typing 'breathe' and then click to select 2.2.1. If you then click on *Classified Dictionary* in the top-left, you will see what is covered.

![](_page_22_Picture_2.jpeg)

![](_page_22_Picture_3.jpeg)

- *Bibliography* or *Source* these fields can be used for audio/text reference, or note about which person provided the info. Note that there is a BIBLIOGRAPHY field both within and external to individual senses.
- Various other fields which may be useful for your purposes ETYMOLOGY, SCIENTIFIC NAME, EXAMPLE, etc. Custom fields can also be added under *Tools>Configure>Custom Fields*, though this should only be done with careful consideration of their purpose in the database.
- Now you have data in extra fields, but those fields don't all show up in the main window. Go to *Tools* > *Configure* > *Columns* to choose what you want to see, in what order. Select REVERSALS on the left, click *Add* to copy across, then press arrow buttons to reorder highlighted field if needed. Add SEMANTIC DOMAINS too.

![](_page_24_Picture_1.jpeg)

![](_page_25_Picture_1.jpeg)

![](_page_26_Picture_43.jpeg)

![](_page_26_Picture_1.jpeg)

![](_page_26_Picture_44.jpeg)

- FLEx can import Standard Format Lexicon data (*File* > *Import*)
- However, if you want to import Toolbox data, you will probably need to do some tidying up of the data (using Regular Expressions) to ensure that the fields you have used map as well as they can to FLEx, and to check for inconsistencies.
- Best resource to begin with is *Help* > *Resources* > *Technical Notes on SFM Database Import*, especially pages 19-20, which explain which MDF fields correspond to which FLEx fields, and importantly, which part of the lexical entry it goes with (seeing as things are bundled together).
- Note that for some fields, FLEx will only accept entries from a finite list (e.g. as for pronunciation location, earlier), so if you are importing data for those fields, you need to make sure the list entries are set up beforehand

• Try a simple import with the file  $01$  lpx import.db, found at [bit.ly/FLEx2020](http://bit.ly/FLEx2020) . *File>Import>Standard Format Lexicon*, then click *Next* under 'Overview and backup' (but note: in other circumstances you should definitely make a backup before importing new data), select the file under File and Settings, then *Next*, click *Next* under language mapping, then stop at 'Content mapping' – fields in red will need checking, otherwise data in these fields won't be imported.

![](_page_29_Picture_56.jpeg)

![](_page_29_Figure_1.jpeg)

![](_page_29_Picture_2.jpeg)

![](_page_30_Picture_4.jpeg)

![](_page_30_Picture_5.jpeg)

- The field \ph needs a writing system associated with it. Select this row, click *Modify*, and change Language Descriptor in the drop-down menu to Vernacular (which will be fine in this case). Click ok.
- We need to map \plo, the 'pronunciation location', to the correct field. Click *Modify*, untick *Default – Import residue auto,* go through list until you find *Pronunciation Location*, also change the Language Descriptor to English, click *OK, Next*. (FLEx will automatically save a mapping file for future use). Click *Next* again on *Key markers* (will matter in some cases but not here – these tell FLEx which fields indicate a new bundle of grouped fields), *Next*, *Next* again on *Character Mapping,* then *Generate Report* (have a look, then close), then *Next, Finish*.

### **Post** Import Standard Format lexical data × **Content mapping** Overview & backup Now tell FieldWorks how to import each field in your Standard Format dictionary. File & settings If you cannot find a good match, you can bring the text into an "import residue" field of the Language mapping Lexical Entry or Sense. Content mapping **Key markers** Marker Count **FW Destination** Lang Descriptor 46  $\forall x$ Lexeme Form Vemacular Character mapping \ph  $46$ Pronunciation Form Unknown Readiness 46 Import Residue (Auto) English **blo \bb** 46 Bibliography (Sense) English Ready to import 49 Gloss English \ge \de 49 Definition English 42 **Reversal Entries** English **Vre** 48 Category (Part Of Speech) English **\ps** 8 General Note English **\nt** Sense Number English \sn Δ Modify... Create entries for missing reference targets. Step 4 of 8 Cancel  $< 6$ ack  $N$ ext >  $E$ inish Help Save...

![](_page_32_Picture_140.jpeg)

### Import Standard Format lexical data  $\times$ **Content mapping** Overview & backup Now tell FieldWorks how to import each field in your Standard Format dictionary. File & settings Language mapping If you cannot find a good match, you can bring the text into an "import residue" field of the Lexical Entry or Sense. Content mapping Key markers Marker Count **FW Destination** Lang Descriptor 46 Lexeme Form Vemacular Vx Character mapping 46 Pronunciation Form Vemacular **\ph** Readiness  $\overline{b}$ lo Import Residue (Auto) 46 Enalish **Jdd** 46 Bibliography (Sense) English Ready to import 49 Gloss English \ge \de 49 Definition English 42 **Reversal Entries** English ∿re 48 Category (Part Of Speech) English **bs** 8 **General Note** English **\nt**  $\pmb{\mathcal{A}}$ Sense Number English \sn Modify. Create entries for missing reference targets. Step 4 of 8  $<$  Back Help  $S$ ave... Cancel  $Next$ **Finish**

![](_page_33_Picture_1.jpeg)

![](_page_34_Figure_0.jpeg)

![](_page_35_Picture_7.jpeg)

![](_page_35_Picture_8.jpeg)

甩  $\Delta$ 

• Explore the imported data a bit, and think about how you might want to handle relationships between entries – this will depend on your project and language. In our project, for a language with largely unpredictable number marking, we have e.g. entered plurals as 'complex forms' of the singular, and then in the entry for the plural, decided whether it needs to display as a separate headword with the box 'Show minor entry'. We also linked between dialectal variants using customised cross-references, which are edited under *Lexical Relations* in *Lists* mode. There is also a list *Variant Types*, which can be customised to your requirements.

![](_page_37_Picture_2.jpeg)

![](_page_37_Picture_3.jpeg)

![](_page_38_Picture_71.jpeg)

![](_page_38_Picture_1.jpeg)

![](_page_39_Picture_58.jpeg)

![](_page_39_Figure_1.jpeg)

![](_page_40_Picture_26.jpeg)

 $\left| \cdot \right|$ 

Unspecified Variant .<br>Dialectal Variant Free Variant

 $\mathbb H$  - Irregularly Inflected Form

Spelling Variant

### 6. Searching, sorting and filtering

• Each column displayed in *Lexicon* or *Bulk Edit* modes can have various sorts and filters applied. You can change the A-Z sorting by simply clicking in the header for each column to switch, but if you click the drop-down arrow and go to 'Filter For' you can do more. You can also tick 'Match for Regular Expression', and if you then click the arrow on the right of the text box, it will show you some of the basic commands, with more complex examples under 'Regular Expressions Help'.

![](_page_42_Picture_3.jpeg)

![](_page_42_Picture_4.jpeg)

![](_page_42_Picture_5.jpeg)

### 6. Searching, sorting and filtering

- This is very useful for working with the data and finding patterns. You can add custom fields if there other things you'd like to see emerge from your lexical database, e.g. we have used custom fields for number marking morphemes and number marking type, which helped to identify some patterns in what has been assumed to be a completely irregular system.
- Filtering for blanks helps you to identify where data is missing, and filtering via 'Choose', where it shows up (e.g. for Semantic Domains) allows you to select items from set lists.

![](_page_44_Picture_2.jpeg)

![](_page_44_Picture_3.jpeg)

## 6. Searching, sorting and filtering

- The sort and filter functions are very useful for bulk editing for example, if we want to sort by all items without a reversal entry, and then automatically copy across from the gloss field to the reversal field (or perform more sophisticated edits, to populate e.g. CV patterns).
- Always make a back-up before doing any bulk edits!

![](_page_46_Picture_45.jpeg)

![](_page_46_Figure_1.jpeg)

![](_page_47_Picture_8.jpeg)

![](_page_47_Picture_9.jpeg)

![](_page_47_Picture_10.jpeg)

![](_page_47_Picture_11.jpeg)

## 7. Backing up / restoring projects

- Backing up can be done within FLEx go to *File* > *Project Management* > *Back-up this Project*. It will store backups in a separate folder (in the main FLEx folder), bundled into a .fwbackup file.
- If you need to restore a project from a .fwbackup file, choose 'Restore a project from a backup file' when opening FLEx from the Start menu.
- FLEx automatically saves at regular intervals, but always good to make frequent backups, especially during periods of intensive work on the database.

![](_page_49_Picture_1.jpeg)

- It is now possible to export Elan-transcribed texts as .flextext, import these into FLEx, do interlinear glossing, and then export the enriched files and import them back to Elan.
- The best guide is the set of materials at: <http://www.mpi.nl/tools/elan/tp/how-to/ELAN-FLEx-ELAN.zip>
- The Elan template needs to formatted a specific way to be read into FLEx – if you have any intention of using both pieces of software, you should set up your Elan template early on and use it consistently.

![](_page_51_Picture_0.jpeg)

- You can also directly type/copy in new texts, if they are based on written material only.
- To try this, select the *Texts and Words* pane in the bottom-left. If there are no existing texts, it will automatically start and new one and confirm the writing system. Give the text a title up the top, in the field for the Lopit writing system – 'Ikudo ho hiwaru' (English: 'The squirrel and the leopard'). (More metadata can be added in the *Info* view.)

![](_page_53_Picture_0.jpeg)

- Open the file  $02$  text to copy.txt ([bit.ly/FLEx2020](http://bit.ly/FLEx2020)) and copy the lines of text into the *Baseline* view, which you should already be in.
- Now go to the *Analyze* view we can see that some glossing has been automated (highlighted in blue until it has been checked). There are gaps – in these cases, we need to edit morpheme breaks. (If time, we can do this now.)
- We can add free translations beneath the glossed lines copy from 03 translation.txt

### **Text** Title Lop Ikudo ho hiwaru Eng The squirrel and the leopard Baseline Gloss Analyze Tagging Print View Text Chart  $\mathsf{r}$ Qio hiyo emanya ifa ikudo ho hiwaru de mai naboite. Hati ifa de mai nia, eijo ikudo de hiwaru "Hiwolo iye?" Hojo hiwaru "Nyo?" Hojo ikudo de hiwaru "Era haifiye lohonyari hottonye."

![](_page_55_Picture_24.jpeg)

![](_page_56_Figure_0.jpeg)

![](_page_56_Picture_44.jpeg)

![](_page_56_Picture_45.jpeg)

![](_page_57_Picture_2.jpeg)

- Go back to the *Baseline* view and add another line, 'Ojo hiwaru de ikudo "Ee". Go back to *Analyze*, and you should find that everything but the last word has been glossed.
- You can add this last word to the lexicon via Create New Entry in the pop-up menu third line – decapitalise it for the lexicon, and add the English gloss as 'yes'.

### **Text**

Title Lop Ikudo ho hiwaru

> Eng The squirrel and the leopard

Info Baseline Gloss Analyze Tagging Print View Text Chart

Qio hiyo emanya ifa ikudo ho hiwaru de mai naboite.

Hati ifa de mai nia, eijo ikudo de hiwaru "Hiwolo iye?"

Hojo hiwaru "Nyo?"

Hojo ikudo de hiwaru "Era haifiye lohonyari hottonye."

Qio hiwaru de ikudo "Ee"

![](_page_59_Picture_35.jpeg)

![](_page_59_Picture_36.jpeg)

![](_page_60_Picture_3.jpeg)

![](_page_60_Picture_4.jpeg)

### 9. Export possibilities

- In *Lexicon* mode, under *Dictionary,* you will see what the dictionary currently looks like, with any sorts or filters that have been applied.
- The display of main entries, minor entries etc. is endlessly customisable under *Tools* > *Configure* > *Dictionary* (but it can take a lot of trial and error to find the optimal display). If you are ordering how the fields will display, remember that various fields are grouped together – only the higher-level groupings can be reordered freely, and then other fields can be reordered within those.
- The *Reversal Indexes* can also be configured, with more limited options

![](_page_62_Picture_1.jpeg)

![](_page_63_Picture_1.jpeg)

### 9. Export possibilities

- Under *File* > *Export*, there are various options for exporting full or filtered lexical data, e.g. as XML.
- To export for presentation purposes, e.g. printing, you need to install Pathway <http://software.sil.org/pathway/>
- Using this, you can export directly to pdf, for sharing drafts etc, or to e.g. Open Office for further formatting. Various 'styles' are available, and can be modified.
- You can also export to a format that can be used with SIL's Dictionary App Builder – see<https://software.sil.org/dictionaryappbuilder/>

![](_page_65_Picture_2.jpeg)

![](_page_65_Picture_3.jpeg)

![](_page_66_Picture_0.jpeg)

### 9. Export possibilities

- Interlinear texts can also be exported. If you are using an Elan-FLEx-Elan workflow, select the FLEXTEXT format.
- It is recommended that you thoroughly test your workflow with one short text first to make sure your Elan template has been formatted correctly and the data is preserved between the programs

![](_page_68_Picture_2.jpeg)

![](_page_68_Picture_3.jpeg)

*Now – short break, then open session for practical work and questions*